# **LORETAによる 自発脳波のROI解析**

**: Theta-Beta Ratio (TBR) と 気晴らし使用傾向の関連の検討**

### 小林 亮太

広島大学教育学研究科認知研 (中尾研) D2 2019.9.17 @ resting研究会

### ◆ 感情制御とは…

- ネガティブ感情を緩和したり, ポジティブ感情を高めたりすること
- → 感情の強度や頻度などを調節しようとする試み (Gross, 2013)
- ◆ 代表的な感情制御方略
	- 再評価: 状況や原因を別の観点から捉えなおすこと - e.g., この失敗を乗り越えれば, 成長できる
	- 気晴らし: 注意をネガティブ感情・思考から ネガティブでない対象に移行すること - e.g., 本を読む,運動をする

→ いずれもネガティブ感情の緩和に有効 (Webb et al. 2012)

### ◆ 自発脳波 (安静時脳活動) - 何もしていないときの脳活動

- これまでの脳活動研究では刺激によって誘発される 外因性の脳活動に関する検討が多くなされてきた - 一方で、内因性 (自発的に生じている) 脳活動については, ノイズとみなされ検討がなされてこなかった
- → 近年では, 内因性の脳活動がノイズではなく, また,様々な心理学的概念との関連が報告されている →ただし、日本での研究はまだあまりなされていない

### ◆ Theta-Beta Ratio (TBR)

- Theta power と Beta power の比
- 注意制御と負の相関を有することが報告されている

Angelidis et al 2016 Frontal EEG theta/beta ratio as an electrophysiological marker for attentional control and its test-retest reliability.

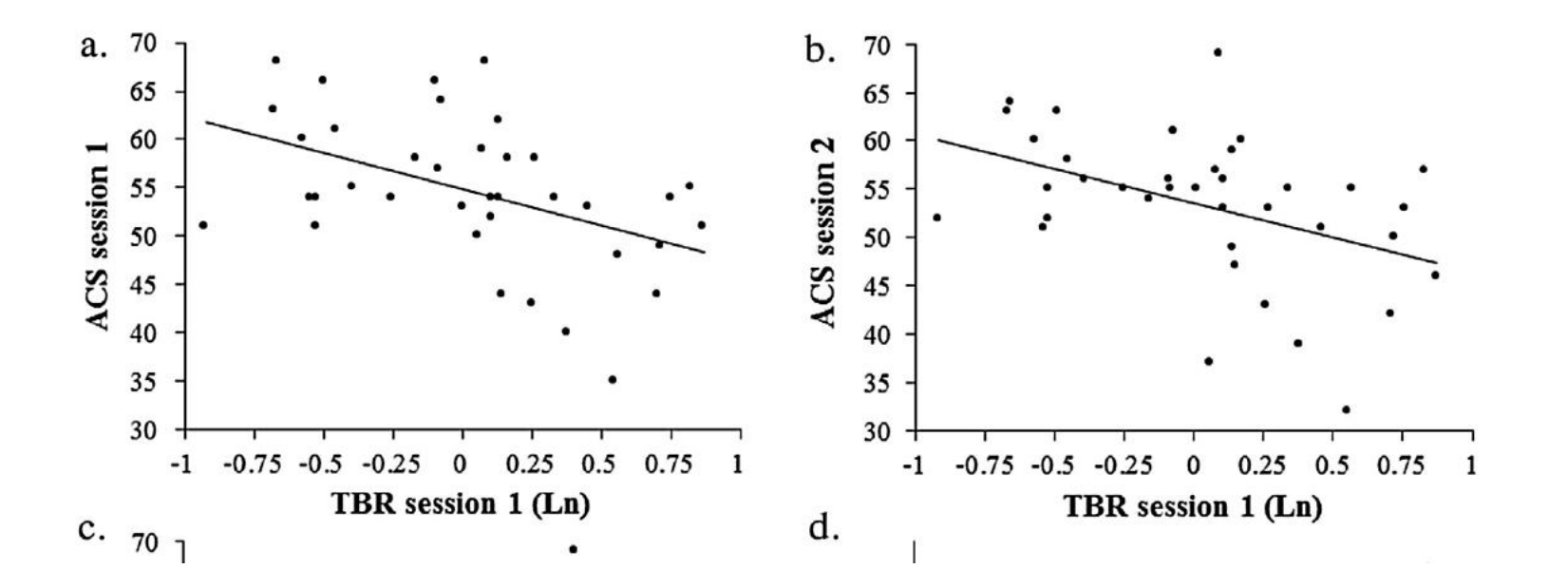

- ◆ Theta-Beta Ratio (TBR) と感情制御
	- 注意制御能力は再評価,気晴らしにも関与している
		- 注意制御に優れる者は再評価にも優れる
		- 気晴らしも同様

### → もしそうなら,TBRは再評価や気晴らしと関連する?

- ◆ 目的: TBRと再評価, 気晴らしの関連を検討する
- ◆ 仮説: TBRと再評価, および気晴らしの間に負の相関

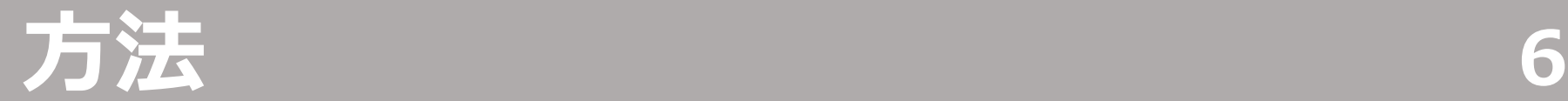

### ◆ 参加者: 大学生33名

### ◆ 手続き

- 安静時の脳活動を5分間測定
	- 椅子に座り、眼を閉じた状態での脳波測定
	- 特定の実験課題や操作はなし
- ◆ 尺度
	- 再評価傾向: ERQ\_reappraisal
	- 気晴らし傾向: CERQ\_positive refocusing
- ◆ 解析
	- EEGlabによる前処理をした上で, theta power, beta powerを算出
	- → Theta Beta Ratio を算出

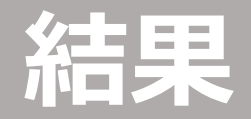

### ◆ 相関分析

- TBR × 再評価傾向 (ERQ): Fig1
- TBR × 気晴らし傾向 (CERQ): Fig2

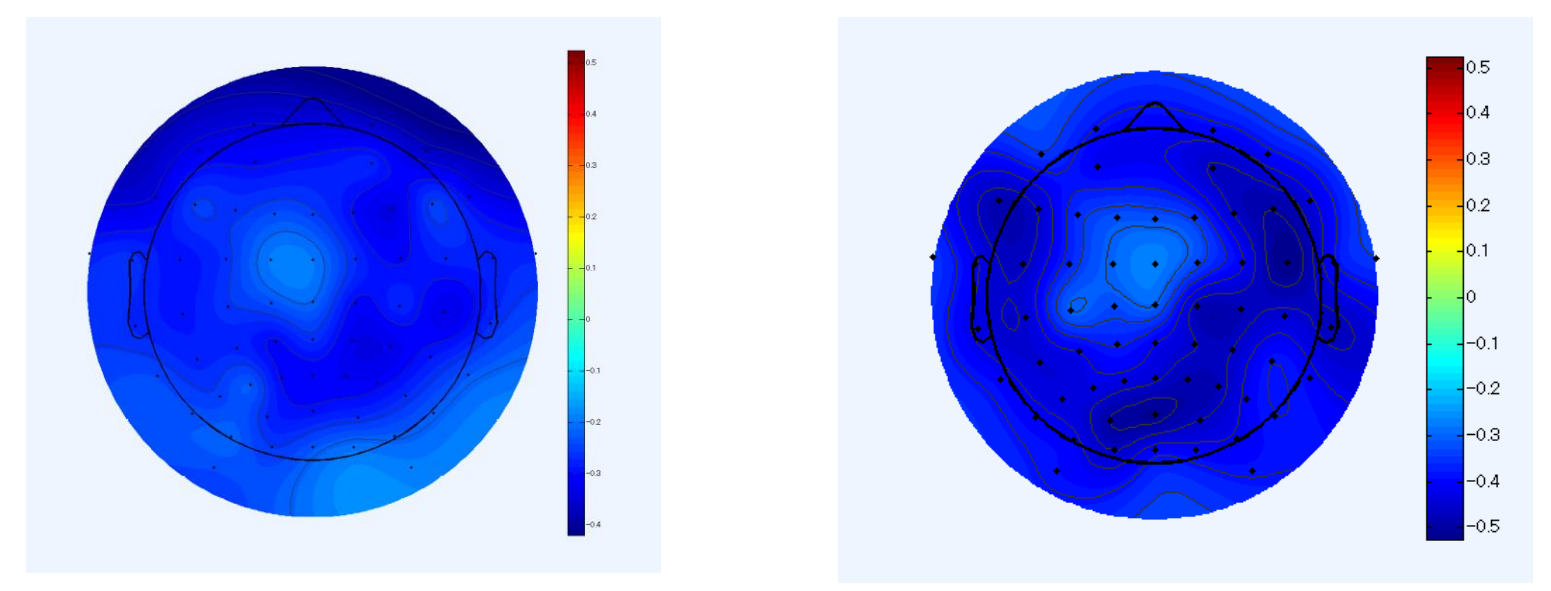

Fig1: TBR × 再評価 Fig2: TBR × 気晴らし

Note: TBRと感情制御傾向の相関のトポマップ。 濃い青ほど負の順位相関が強いことを示す。

### **追加検討 8**

### ◆追加検討

- 相関分析の結果,脳部位に関わらず,TBRとの相関あり
- → 先行研究で関連があるといわれている脳部位のROIを **LORETA**で作成して,その部位においても,相関が 認められるかを検討してみたい!
- ひとまず「気晴らし」に着目 (←完全に興味関心が理由)
- → メタ分析 (Morawets et al 2017)によれば、気晴らしにInsulaが関与
- → LORETAを用いて、InsulaにおけるTBRを推定し, 気晴らし傾向との関連を検討してみる!

→ 次ページ以降は, LORETAによるROI作成→周波数帯域 ごとのpowerの推定方法について

Morawetz, C., Bode, S., Derntl, B., & Heekeren, H. R. (2017). The effect of strategies, goals and stimulus material on the neural mechanisms of emotion regulation: A meta-analysis of fMRI studies. *Neuroscience & Biobehavioral Reviews*, *72*, 111-128.

**LORETAインストール 9**

### - 公式サイト (<http://www.uzh.ch/keyinst/loreta.htm>) からダウンロードできる - サイトの半ばくらいにDownloadリンクがある

### **LORETA-KEY alpha-software**

#### **Download**

Read the notes before downloading and extracting and running! Licence agreement, download, password

#### **Build-date of current alpha software**

Click here to see build-date of the current alpha-software

**NOTES** (open PDF guide)

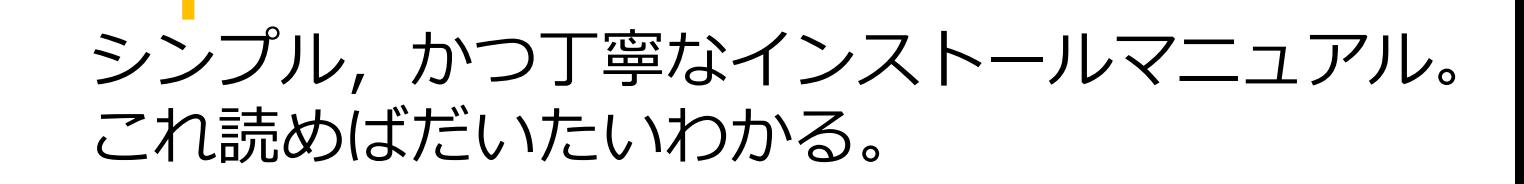

ここからダウンロード

# **1. 電極情報の指定 10**

1-1) LORETAを起動する 1-2) Utilitiesをクリック

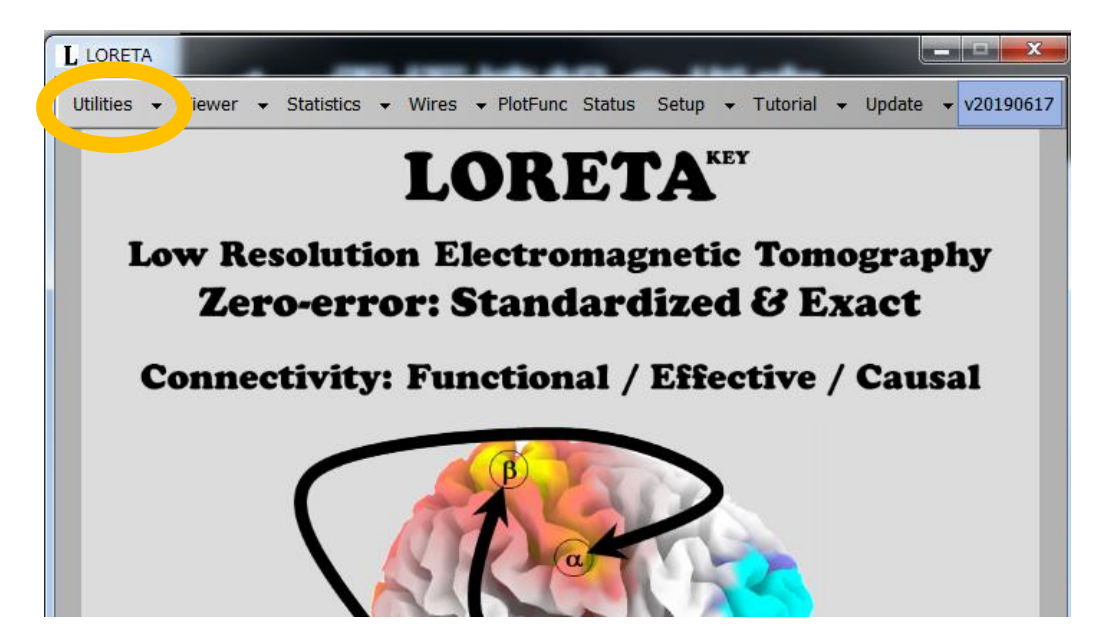

1-3) Utility タブの electrode names to coordinateをクリック

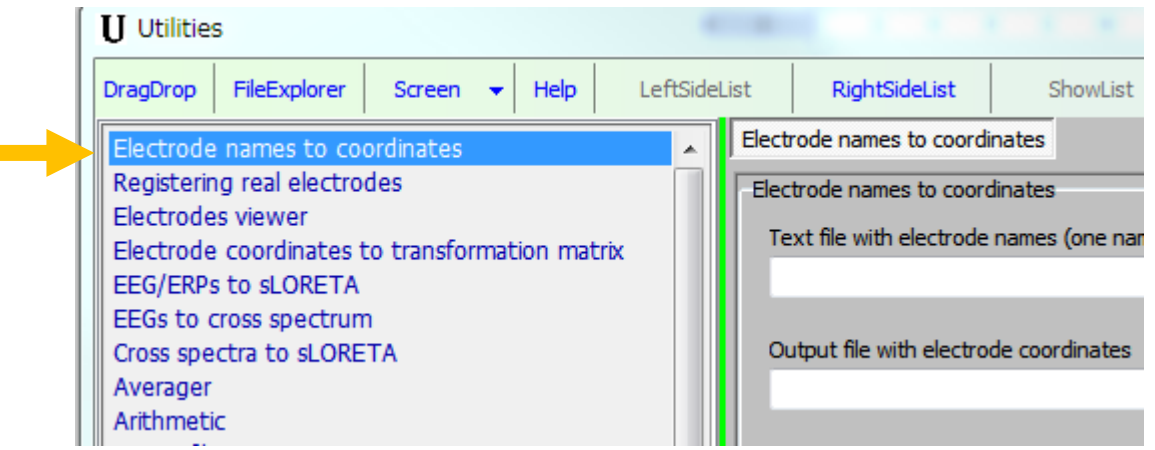

1-4) text file with electrode names... に電極情報を記入した txtファイルを指定する (ドラッグアンドドロップでOK)

→今回は,channel.txtというファイルを使用 (下の画像参照) ※txtファイルには,電極名が1行ごとに記入されている (右下画像参照)

1-5) Output file... は適宜必要に応じて変更 1-6) Goボタンをクリック 1-7) .sxyzという拡張子のファイルが出力

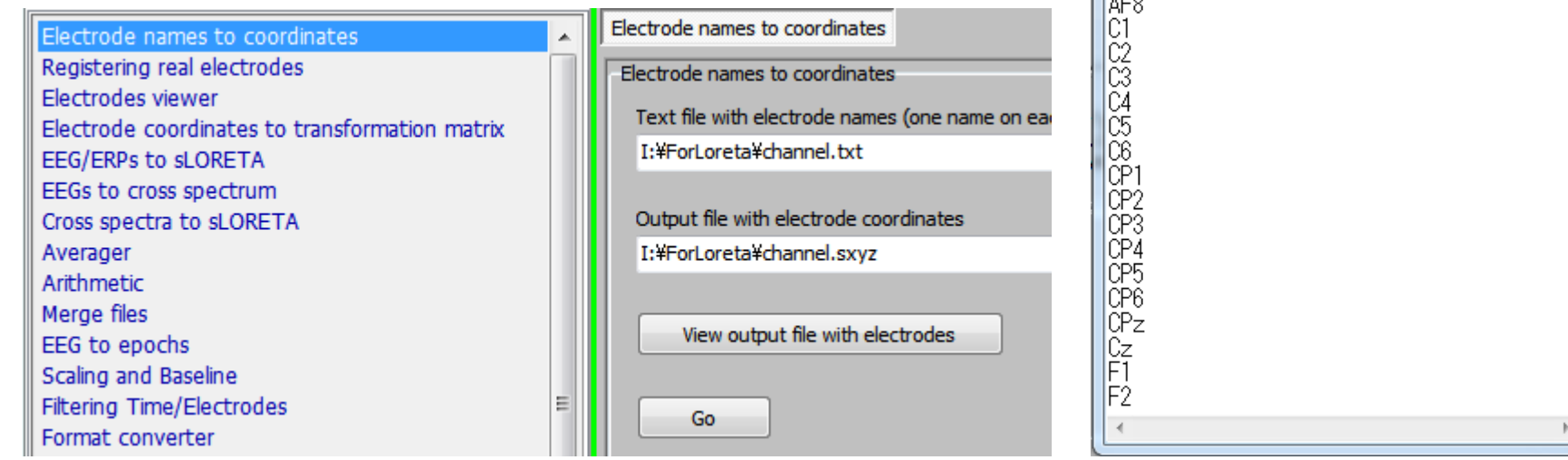

 $\begin{array}{c|c|c|c|c|c} \hline \multicolumn{3}{c|}{\mathbf{C}} & \multicolumn{3}{c|}{\mathbf{C}} \\ \hline \multicolumn{3}{c|}{\mathbf{D}} & \multicolumn{3}{c|}{\mathbf{D}} & \multicolumn{3}{c|}{\mathbf{C}} \\ \hline \multicolumn{3}{c|}{\mathbf{D}} & \multicolumn{3}{c|}{\mathbf{D}} & \multicolumn{3}{c|}{\mathbf{C}} \\ \hline \multicolumn{3}{c|}{\mathbf{D}} & \multicolumn{3}{c|}{\mathbf{D}} & \multicolumn{3}{c|}{\mathbf{C}} \\ \hline \$ 

■ channel - メモ帳

AF3<br>AF4 IAF7

ファイル(F) 編集(E) 書式(0) 表示(V) ヘルプ(H)

# **1. 電極情報の指定 12**

### 1-8) Utility タブの

### Electrode coordinates to transformation matrix をクリック 1-9) File with electrode coordinates (1つ目の空白) に, 1-7で出力された.sxyzファイルを指定する

※Choose regularization methodはNone, Select a Zero-erro tomographyについて はひとまずexact LORETA (体験的にsLORETAと結果はあまり変わらないとのこと…)

### 1-10) 拡張子が txt, spinv, LFT, LFT の4ファイルが出力される

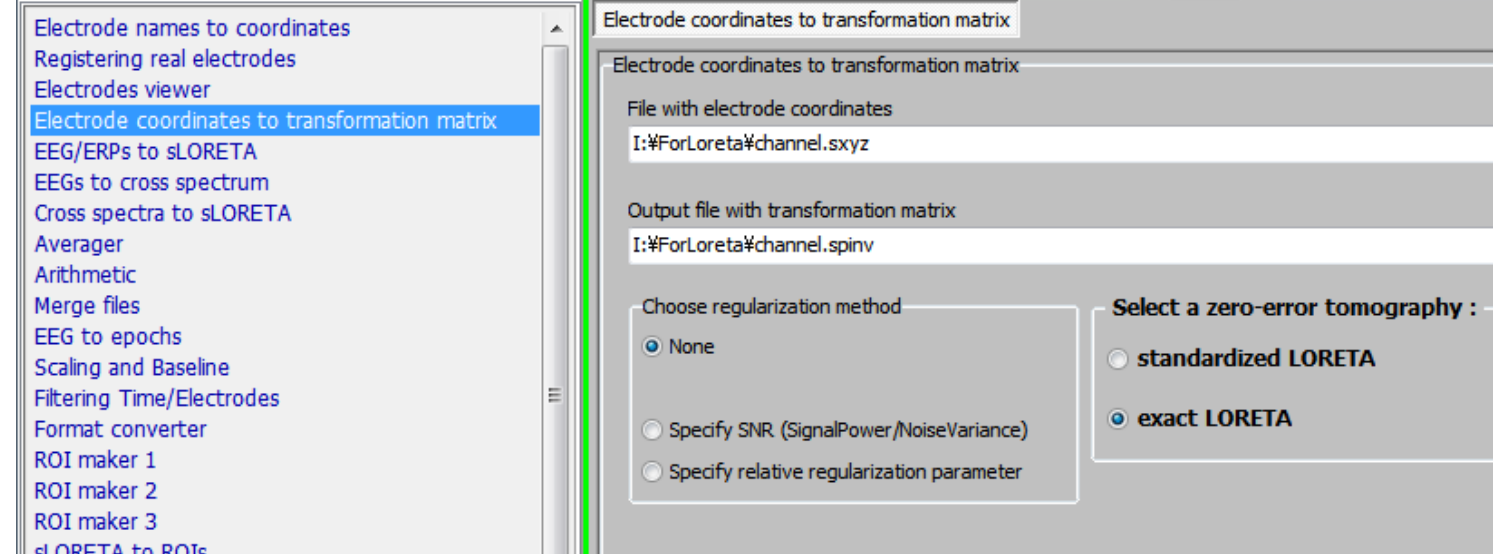

# **2. EEGLab形式→LORETA形式 13**

- ◆ EEGLabで前処理したデータをLORETAの形式に変換する
- 2-1) UtilityタブのEEGs to cross spectrum をクリック 2-2) EEG folders/files にデータを読み込む

※読み込み方式は右側のFolder/File modeで切り替え可能 ※ファイル順がぐちゃぐちゃになることも… (ここでは直さなくてもOK)

- 2-3) EEG folders/files の下の3つの空白を埋めていく
- → Number of electrode: 1-4と電極数を合わせる
- $\rightarrow$  Number of time frames per epoch : サンプリングレート × epoch (区切った時間枠) の長さ
- → Sampling rate (Hz): サンプリングレートを普通に指定

# **2. EEGLab形式→LORETA形式 14**

- ◆ EEGLabで前処理したデータをLORETAの形式に変換する
- 2-4) Frequencies (周波数帯域) の指定 → 適宜必要なものを選択
- → User defined bands の場合には、txtで指定 → 1行目が指定する帯域の数 (下の画像ではδ, θ, α, β, γ の5つ) → 2行目以降に各周波数帯域を指定 (下の画像ではα = 8-13)
- 2-5) Go をクリック  $\Box$  $\Box$  $\Sigma$ 2-6) 読み込んだデータのあるフォルダに, |編集(E) 書式(0) 表示(V) .crss という拡張子のファイルが出力される ヘルプ(H) (おそらく読み込んだデータの数だけ出力) 13. -30

認知研の場合 →

30 44

# **2. EEGLab形式→LORETA形式 15**

◆ EEGLabで前処理したデータをLORETAの形式に変換する

2-7) Utilityタブの Cross spectra to sLORETA をクリック 2-8) cross spectrum files には、2-6の.crssファイルを指定 2-9) File with transformation matrixには, 1-10の .spinv ファイルを指定 2-10) Go をクリック 2-11) .slor 拡張子のファイルが出力される

- ◆ LORETAにおけるROIの作成方法
- ROI maker 1: 今回使用する方法。次のページへ。
- ROI maker 2: ブロードマンの脳地図に基づくROIの指定が できるとのこと。
- ROI maker 3: voxelごとにROIを指定していく方法。 先行研究などのROIを再現したい場合などに。

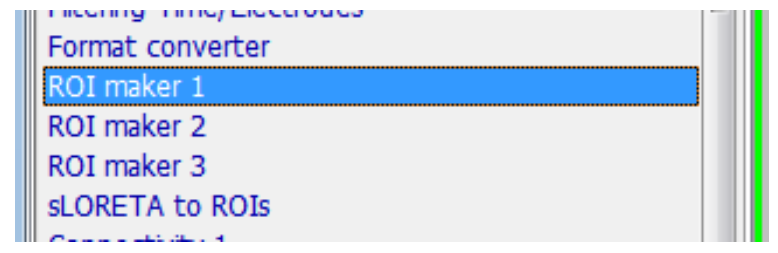

### ◆ ROI maker 1によるROIの指定 3-1) utilityタブのROI maker 1をクリック

### 3-2) input file with coordinates for the ROI seed points (1つ目の空白) に,ROI情報を指定した.txtを読み込む

※ .txt は1行目が作成するROIの数,2行目以降にROIの座標 (x, y, z) と ROI名を指定する (下図は2つのROIを指定した場合) ※ ROIの座標はLORETA上で指定できない場合があるらしい… (その場合はその近くのROIを指定すること)

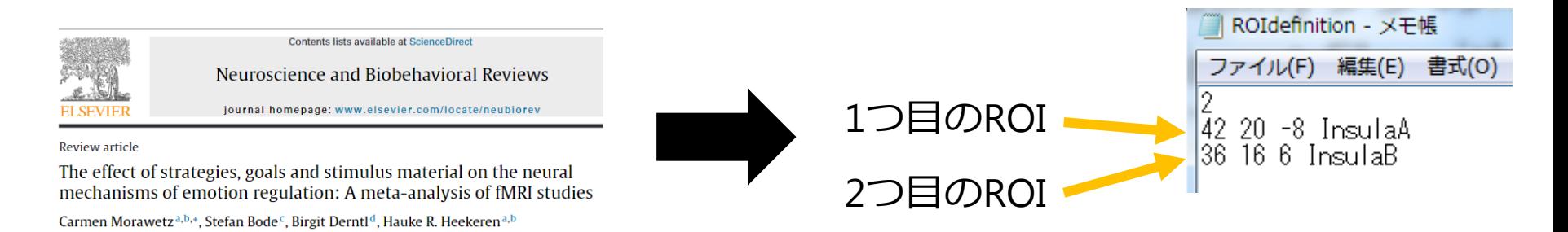

### 3-3) input file with transformation matrix (option) は適宜。

◆ ROI maker 1によるROIの指定 3-4) select method for defining the ROIs from the... から ROIの大きさを指定する → 半径で指定するときは, 球の体積の公式 (V = 4/3π r<sup>3</sup>) で算出 e.g., 先行研究でvolume = 1340mm<sup>3</sup>の場合は,  $r = (1340*(3/4)/3.14) \land (1/3) = 6.85$  mm

- 3-5) output file... について適宜指定。 3-6) Go クリック
- 3-7) .txt, XX-InterDist.csv, XX-ROI.csv, .slor の4ファイルが出力
- → XX-ROI.csvは、ROI指定されたvoxelが0→1になっている (※複数ROIをしている場合には,0→2などもありうる]
- → .slorは「viewer」で確認可能 (次のページへ)

◆ ROI maker 1によるROIの指定 - viewerによるROIの確認 - (utilitiesを選択したところで) Viewerを選択 (Fig A) - ポップアップした画面の最下層部に3-7で出力された  $S$ .slorファイルをドロップする → ROIが可視化 (Fig B)

※細かい指定は、YesとデフォルトでOK...?

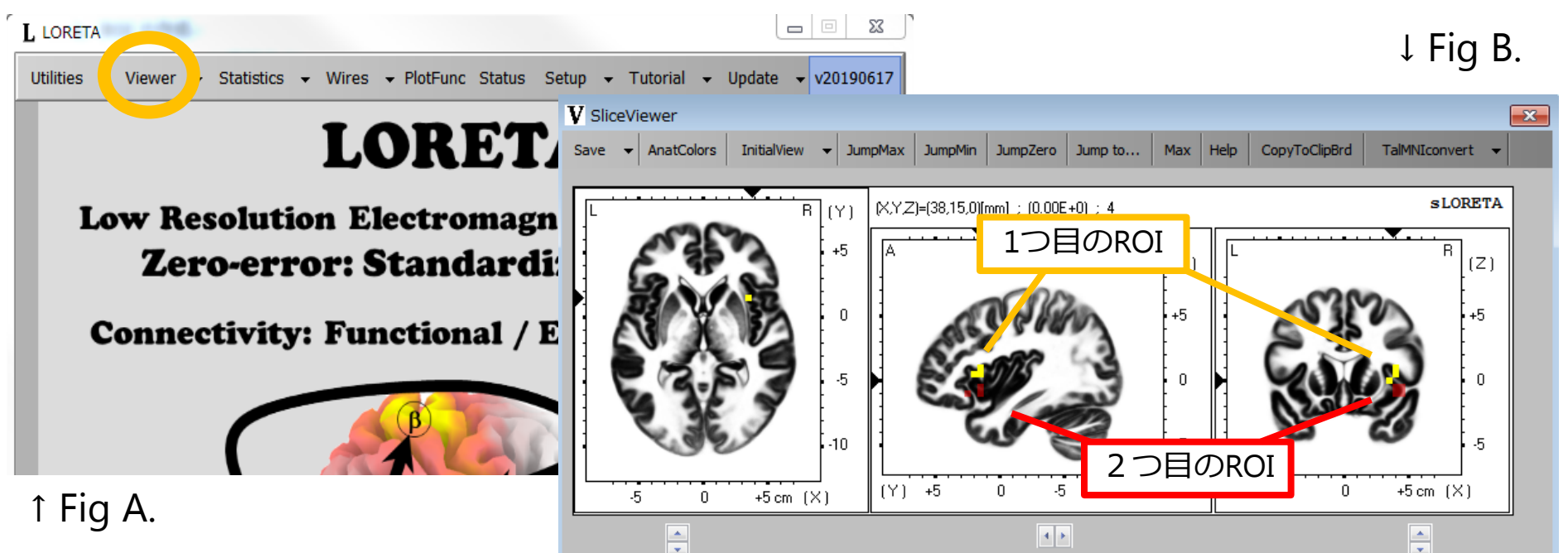

# **4. 指定ROIによる解析 20**

◆ 指定したROIの活動を周波数帯域ごとに出力する 4-1) utilityタブの sLORETA to ROIs をクリック 4-2) Input sLORETA file に 3-7の.slorファイルを読み込む

**このときの並びで,結果が出力されるので, 今後の解析をしやすい形式に並び変えておくことを推奨**。

4-3) Input ROI-definitions file には、3-7で出力された XX-ROI.csvを指定する

4-4) Input variable txt fileは適宜 4-5) Output filename... は必須: フォルダ名とファイル名を指定

e.g., C:¥Users¥Desktop¥LORETAtest¥fileXX 4-6) 右側のtransformation for outpuで出力形式を指定可能 (None or Log ...... 今回はLogで算出)

4-7) Goをクリックする

# **4. 指定ROIによる解析 21**

◆ 指定したROIの活動を周波数帯域ごとに出力する 4-8) .txt ファイルが2つ出力される

- 末尾が-Filelistのファイルは、読み込んだデータの 並び順が出力されている
- もう1つの .txt には,2-4で指定した周波数帯域ごとの 値が出力されている (次ページ参照: 今回は4-6でLog出力を指定)
	- 縦方向: 読み込んだデータの順番 (e.g., 上から1行目は1人目の実験参加者... 上から12行目は12人目の実験参加者) - 横方向: 指定した周波数帯域ごとの値
		- (e.g., 2-4で δ, θ, α, β, γ の5帯域を指定し,ROIを1つだけ指定した場合には, δ→θ→α→β→γの順で出力。
		- e.g., 2-4で δ, θ, α, β, γ の5帯域を指定し, ROIを3つ指定した場合には, δ\_ROI1→ δ\_ROI2→δ\_ROI3→θ\_ROI1→\_ROI2→θ\_ROI3→α\_ROI1→...と出力されるとのこと)

# **4. 指定ROIによる解析 22**

### ◆ 指定したROIの活動を周波数帯域ごとに出力する 4-8) .txt ファイルが2つ出力される

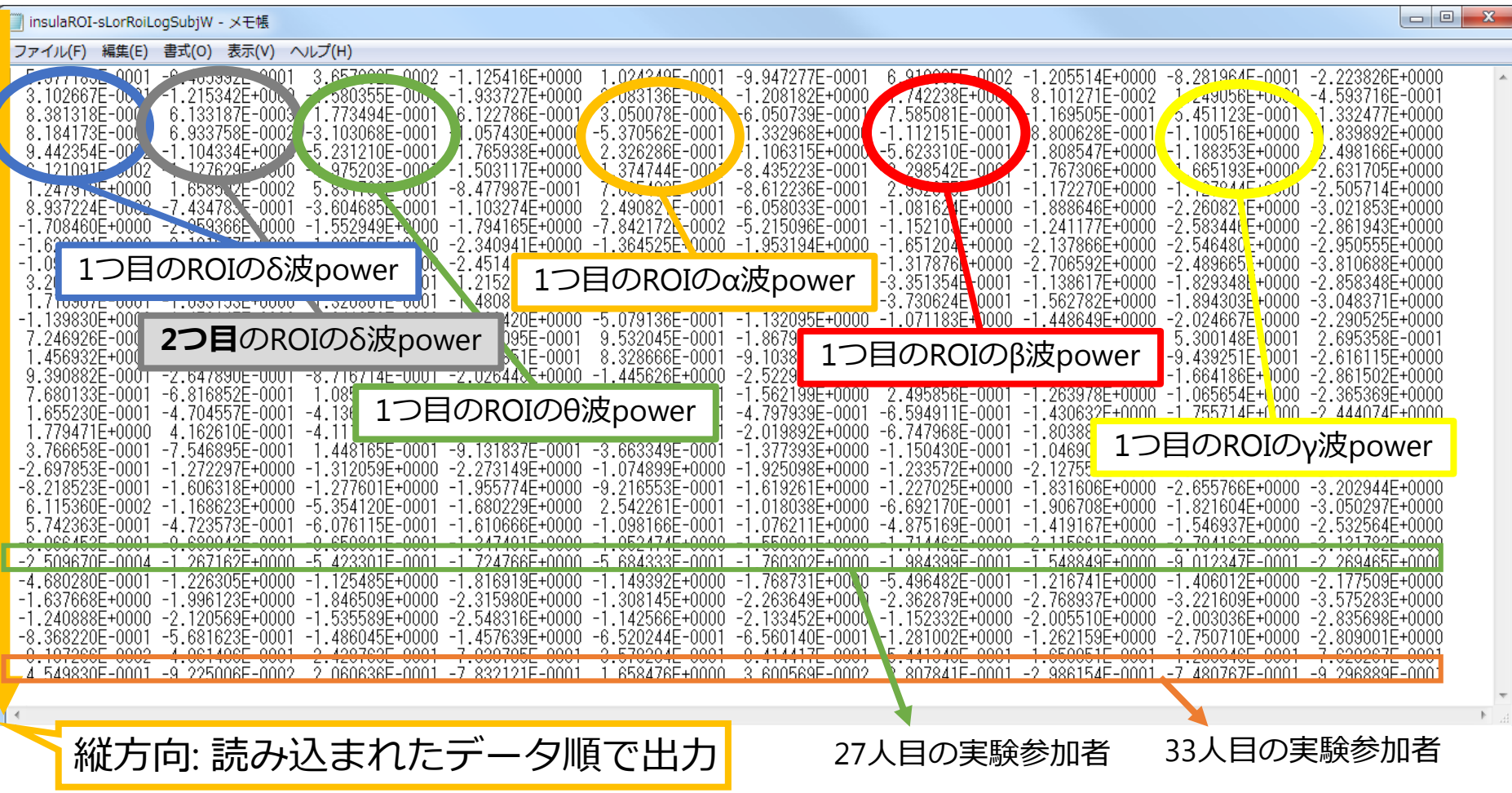

# **5. 気晴らし傾向との相関分析 23**

- ◆ LORETAにより出力されたROIごとのpower値 (4-8) から, Theta-Beta Ratio (TBR) を算出し, 気晴らしの使用傾向との関連を検討する
- 5-1) TBRの算出
	- 今回はLogでPower値を算出しているので, θ波power ー (マイナス) β波powerで TBRを算出
	- ROI1, ROI2それぞれでTBRを算出
- 5-2) TBRと気晴らしの相関分析
	- 普通に5-1で算出したTBRと気晴らしの使用傾向の 相関分析を実施 (→ 次ページ)

# **5. 気晴らし傾向との相関分析 24**

◆ LORETAにより出力されたROIごとのpower値 (4-8) から, Theta-Beta Ratio (TBR) を算出し, 気晴らしの使用傾向との関連を検討する

5-2) TBRと気晴らし傾向の相関分析

 $-$  ROI1  $-$  ROI2

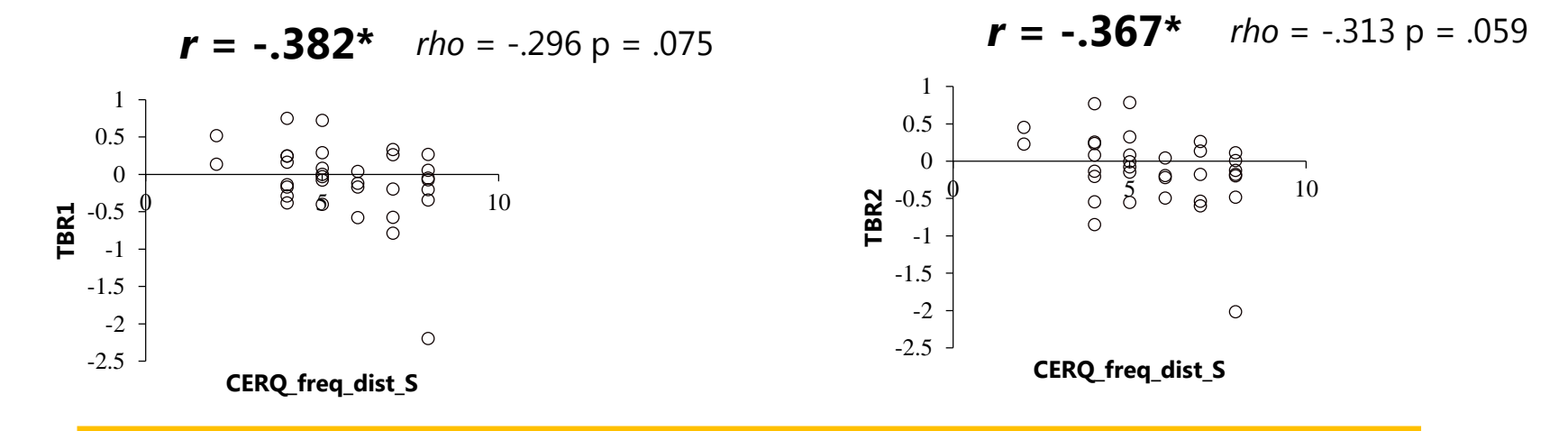

### **気晴らしに関与する脳部位におけるTBRと, 気晴らし傾向の間に負の相関が (一応) 認められた**